# **STARLIGHT EDUCATION**

# Quick Reference Guide EXCEL 2013 – ADVANCED FUNCTIONS

# **ABSOLUTE CELL REFERENCING**

Absolute cell reference always refers to the same cell, regardless of where the formula is copied. The \$ in a formula indicates an absolute reference. A cell address cn also be part relative and part absolute.

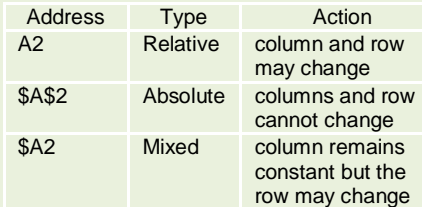

## **CREATING AN ABSOLUTE CELL REFERENCE**

Select the target cell and depress F4.

## **INSERT A FUNCTION**

Select the target cell and click the *fx* (Insert Function button) on the Formula/Edit Bar.

# **DATES AND TIMES**

Excel stores dates and times as a number representing the number of days since 1900-Jan-0, plus a fractional portion of a 24 hour day: ddddd.tttttt . This is called a serial date, or serial datetime.

# **ENTERING 2 DIGIT YEARS**

Entering a date with two digits in the year, Excel uses 29/30 as the "cutoff point" between 1900 and 2000. For example, entering a year between 30 and 99 causes Excel to treat the year as 1930 - 1999. Entering a year between 00 and 29 causes Excel to treat the year as 2000 - 2029.

# **SUM CELLS IN NON-GROUPED WORKSHEETS**

- 1. Place a cell value in any cell of sheet1:sheet3.
- 2. Insert a  $4<sup>th</sup>$  worksheet and click in a cell.
- 3. Type an Equal sign  $(=)$  followed by SUM and an open parentheses.
- 4. Click on the tab for sheet1, click on the cell containing the target value followed by a comma.
- 5. Repeat the above, targeting the cells on sheet2 and sheet3.
- 6. Depress Enter and Excel will complete the formula with the sum displayed in the selected cell on sheet4.

Example:<br> **Example:** = SUM(Sheet1!E3.Sheet2!E3.Sheet3!E3)

## **TRACE PRECEDENTS & DEPENDENTS**

Excel's Tracing Precedents and Tracking Dependents feature will allow you to view the Precedents, the data field used for evaluating the formulas/functions and Dependents, the data field on which it depends.

- 1. Open a spreadsheet containing a sum formula.
- 2. Select Formula tab|Formula Auditing Group|Trace Precedents.

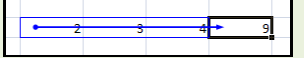

3. To display the Dependents, repeat the above, selecting on the Trace Dependents entry.

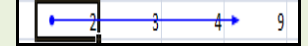

# **DISPLAYING FORMULAS**

Depress the Ctrl key|tilde key  $(-)$ .

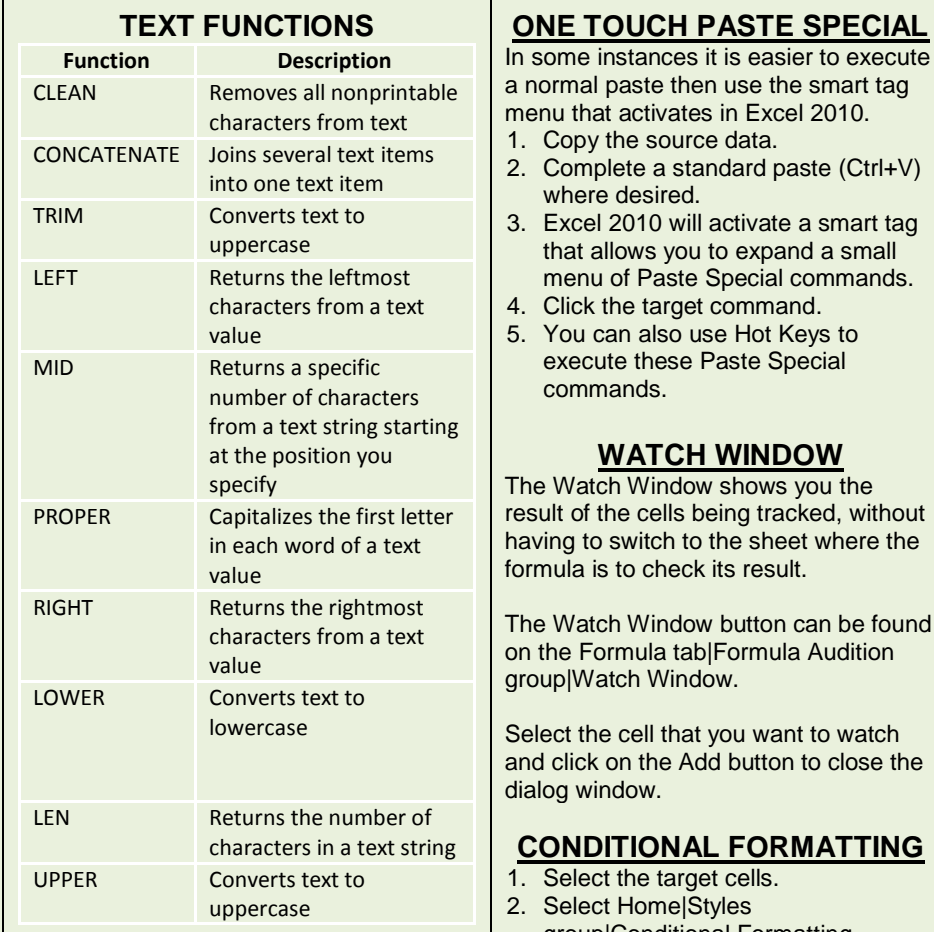

# **WYSIWYG PASTE SPECIAL**

In Excel 2010, when you copy a range and right click anywhere in the spreadsheet, you get a right-click menu that shows you the Paste Special icons.

Hovering over these, you can see a live preview of what the each Paste Special command will do to your data.

# **ONE TOUCH PASTE SPECIAL**

In some instances it is easier to execute a normal paste then use the smart tag menu that activates in Excel 2010.

- 
- 2. Complete a standard paste (Ctrl+V) where desired.
- 3. Excel 2010 will activate a smart tag that allows you to expand a small menu of Paste Special commands.
- 4. Click the target command.
- 5. You can also use Hot Keys to execute these Paste Special commands.

# **WATCH WINDOW**

The Watch Window shows you the result of the cells being tracked, without having to switch to the sheet where the formula is to check its result.

The Watch Window button can be found on the Formula tab|Formula Audition group|Watch Window.

Select the cell that you want to watch and click on the Add button to close the dialog window.

# **CONDITIONAL FORMATTING**

- 1. Select the target cells.
- 2. Select Home|Styles
	- group|Conditional Formatting.
- 3. Choose the formatting scheme and set the conditions.

**Compliments of STARLIGHT EDUCATION Contact us at Starlighted@earthlink.net**